# **Make a Payment**

### **Home Page**

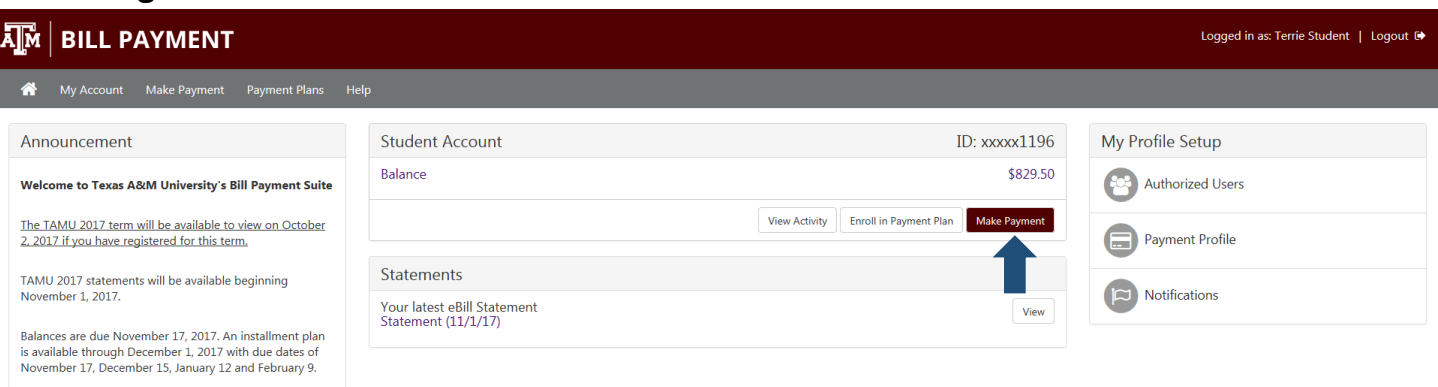

**TouchNet** 

Access the Home Page to make a payment on your account. From **Student Account**, choose **Make Payment**.

#### **Amount**

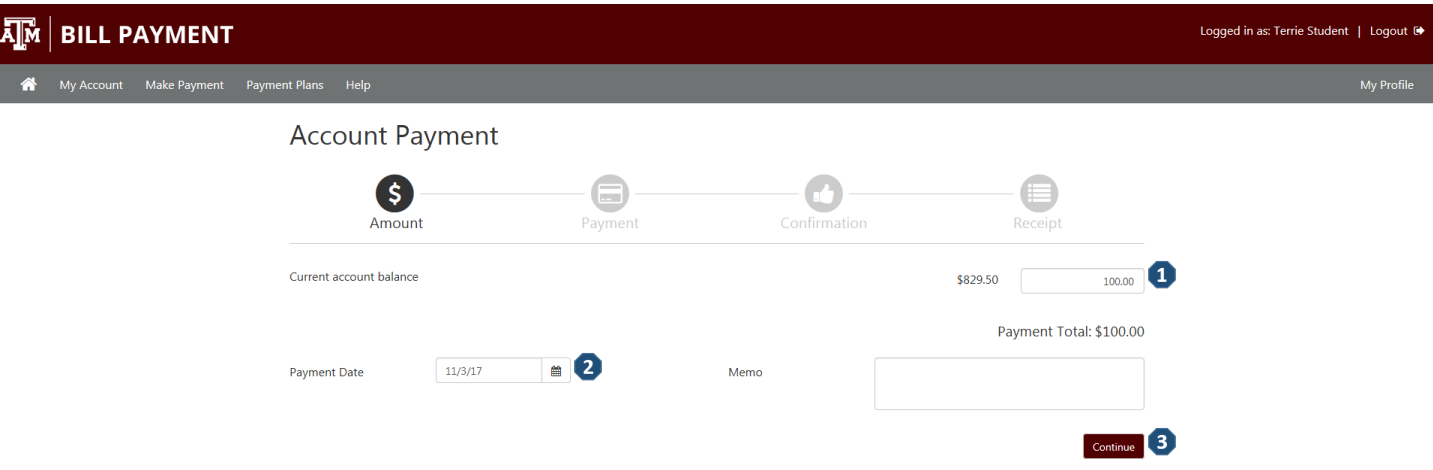

- **1)** Pay the current account balance or enter the amount you are paying.
- **2)** The **Payment date** will default to the current date. Only change it if you want to schedule a payment for a future date.
- **3)** Choose **Continue.**

### **Payment**

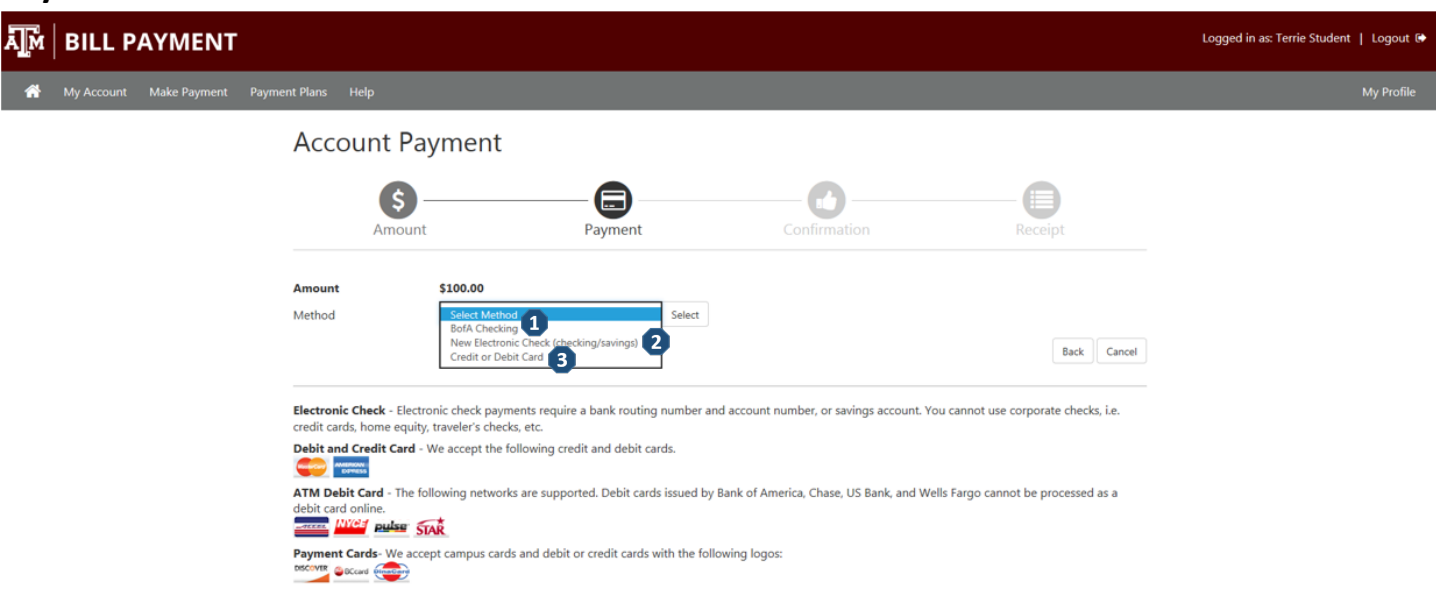

Select the Payment Method that you will use to make the payment. This document provides examples for **New Electronic Check** and **Credit or Debit Card**.

- **1)** You can choose one of the payment methods that you previously saved.
- **2)** You can pay with a new electronic check payment method.
- **3)** You can pay with a new credit or debit card payment method.

## **New Electronic Check Payment Method**

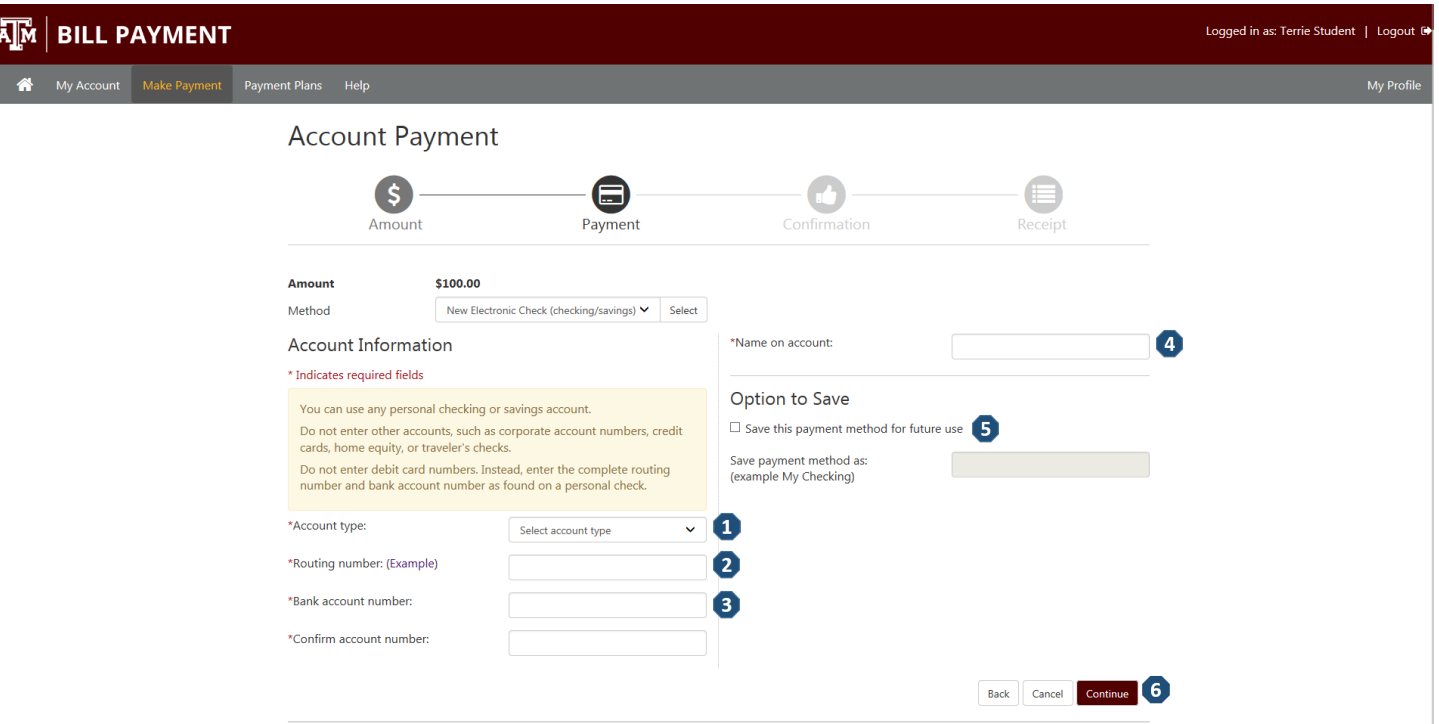

If you choose to pay with a new electronic checking or savings account, you will be prompted to enter the following information.

- **1) Account Type** You will choose checking or savings.
- **2) Routing Number**  Enter the routing number for your bank. Choose **View example** for helpful hints to determine your routing and bank account number.
- **3) Bank Account Number**  Enter your bank account number. You will be required to rekey your account number for confirmation.
- **4) Name on account**  Enter the name of the person on the bank account.
- **5) Option to Save**  If you want to save this payment method for use in the future, check this option. Enter a description for the payment method. This description will appear in the Payment Method drop down the next time you make a payment.
- **6)** Choose **Continue**.

## **New Electronic Check ACH Agreement**

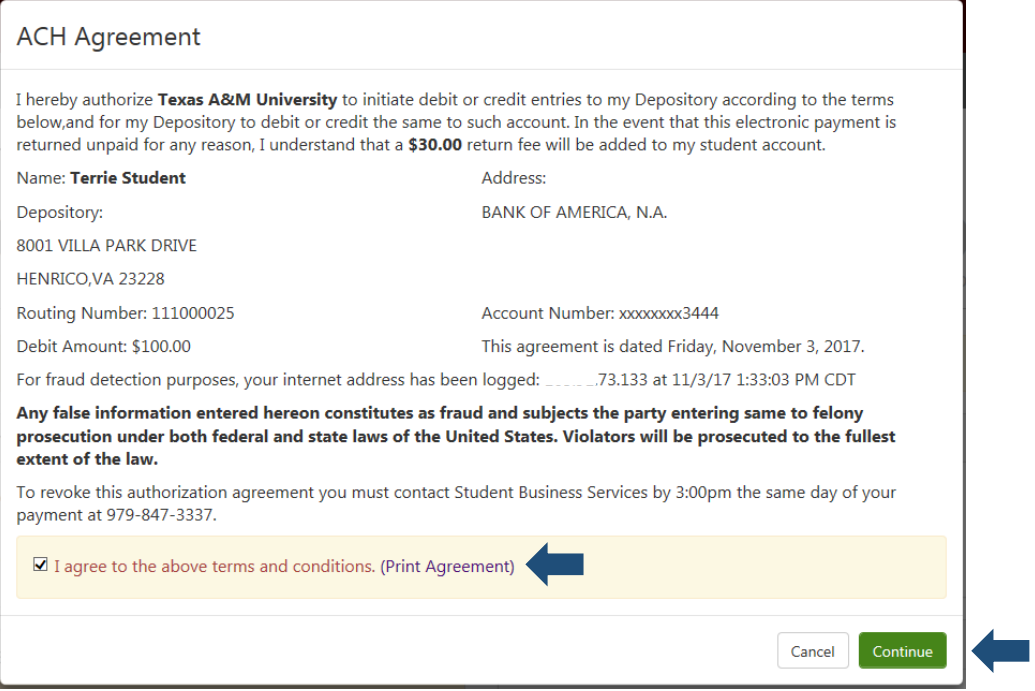

When a New Electronic Check payment method is used, you will be prompted to agree to the terms and conditions of the ACH Agreement. Then choose **Continue**.

## **New Electronic Check Confirmation**

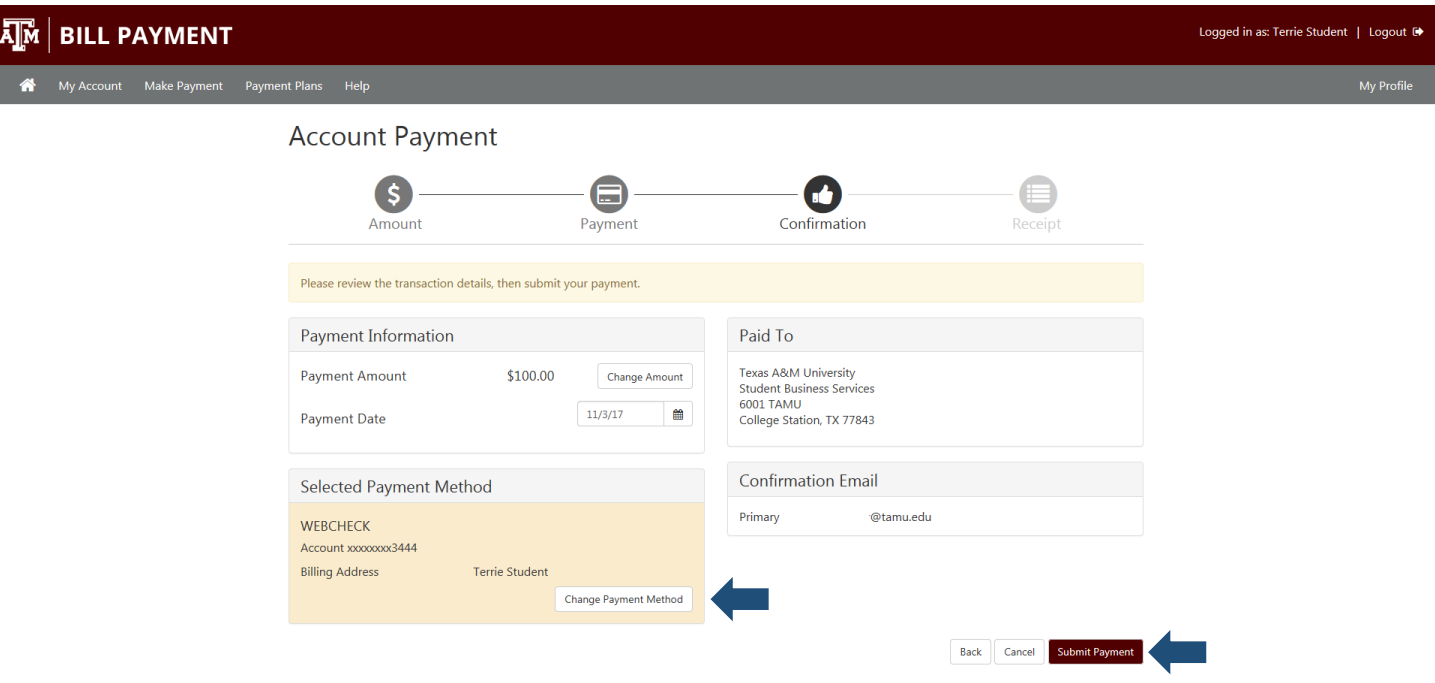

From the Confirmation page, you can review your transaction and **Change Payment Method** if needed. Choose **Submit Payment** to continue.

## **New Electronic Check Receipt**

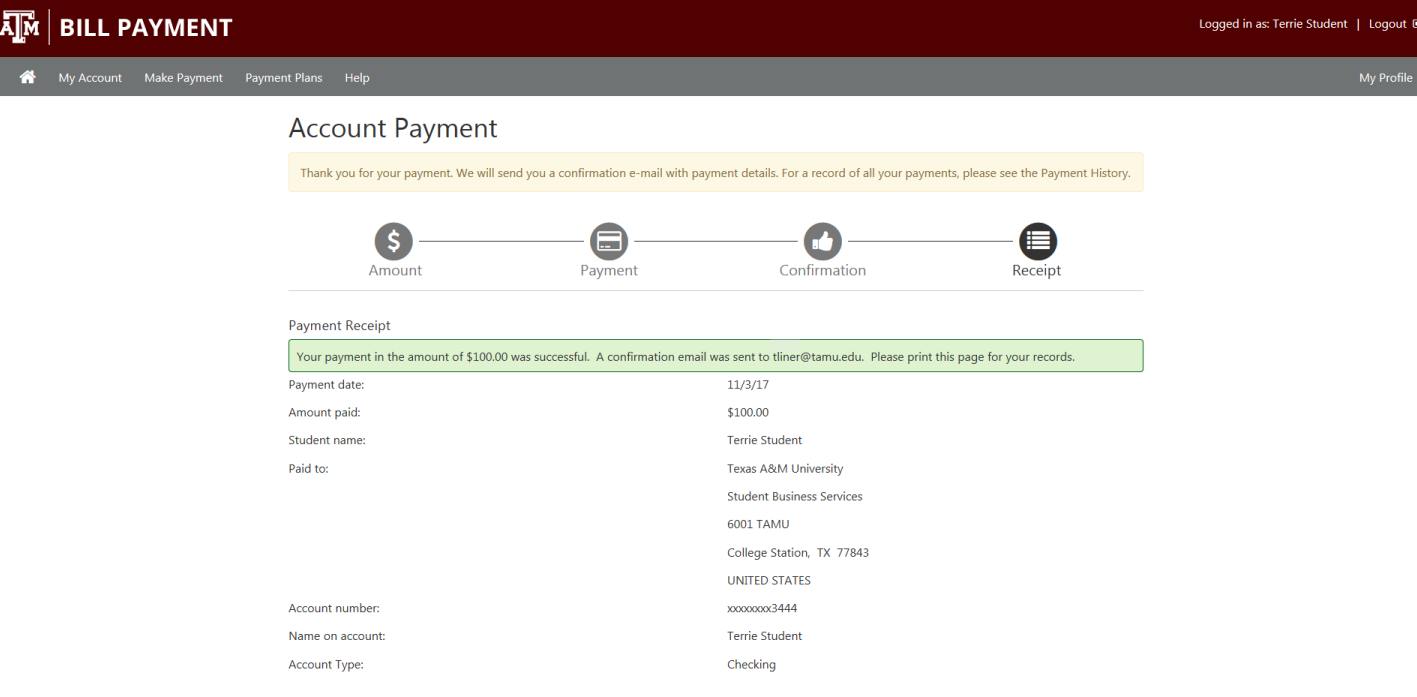

Your Receipt will display and you will also receive a payment confirmation email.

## **New Credit or Debit Card Payment Method**

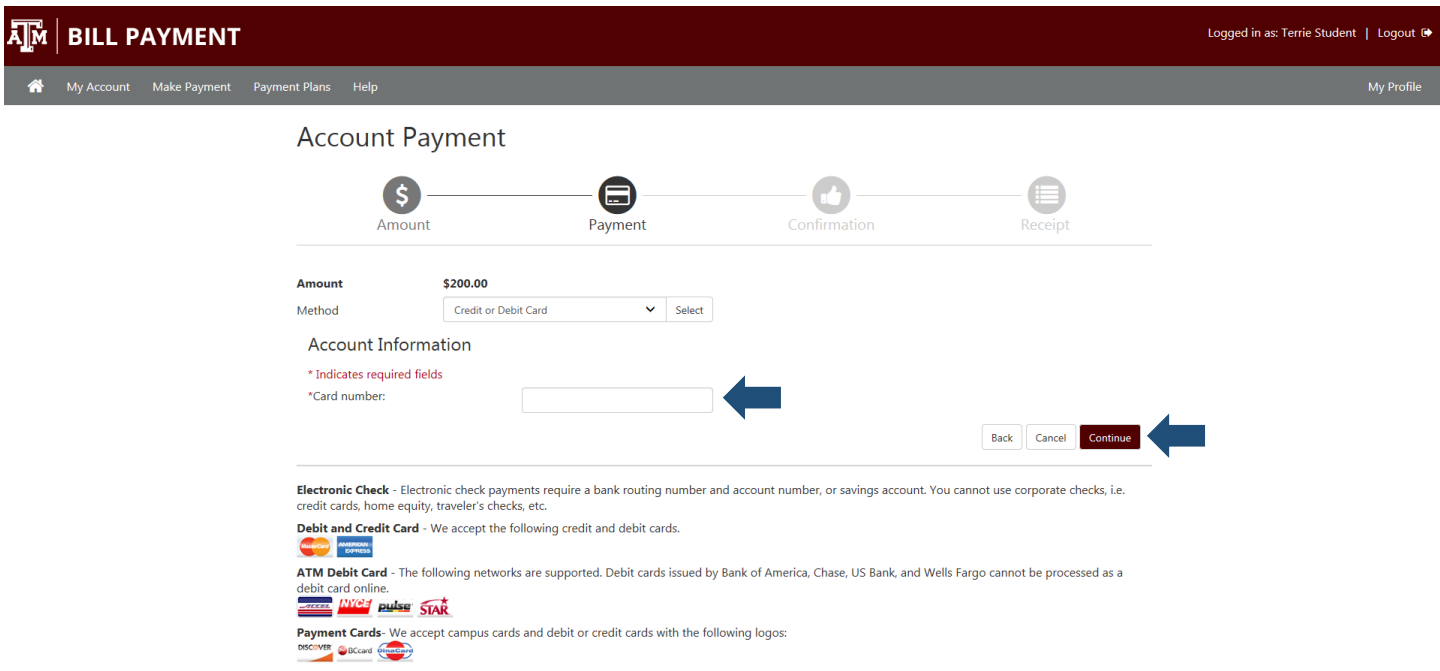

If you choose the Credit or Debit Card payment method you will be prompted for the **Card number**. Enter the card number and choose **Continue**.

### **New Credit or Debit Card Payment**

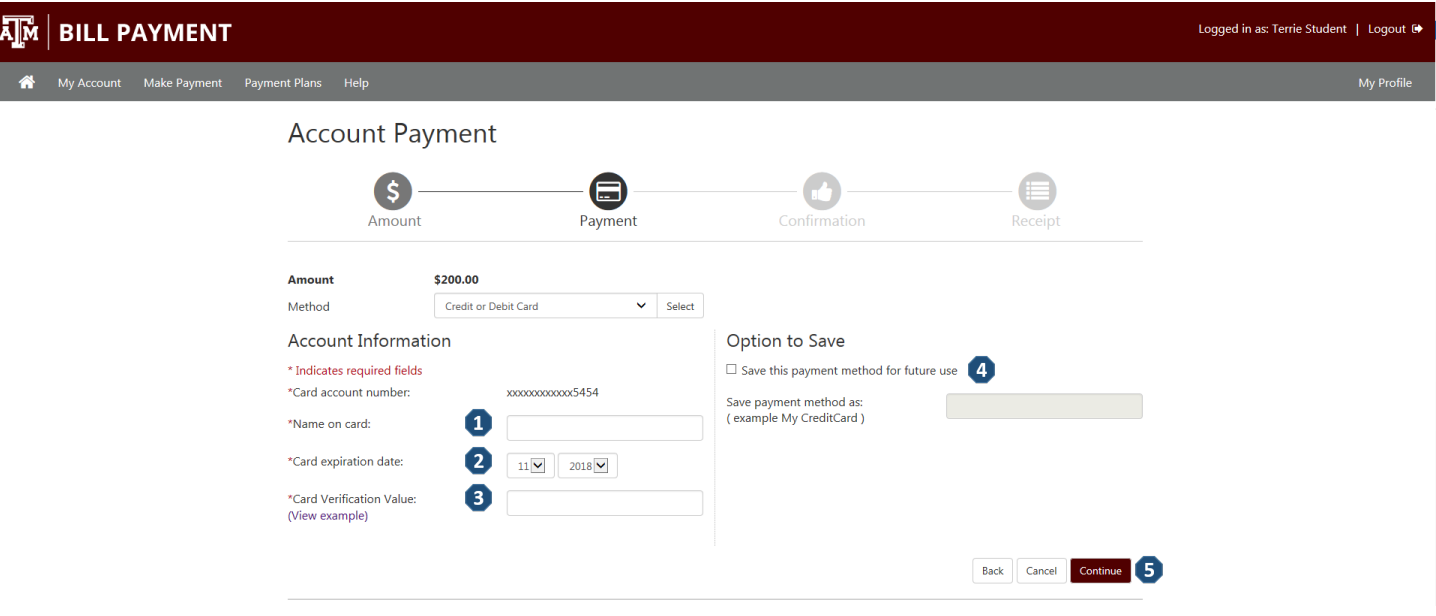

- **1) Name on card** Enter the name from the card.
- **2) Card Expiration Date**  Enter the expiration date from the card.
- **3) Card Verification Value** Enter the card verification number. Click on **View example** for further details.
- **4) Option to Save**  If you want to save this payment method for use in the future, check this option.
- **5)** Choose **Continue**.

#### **New Credit or Debit Card Confirmation**

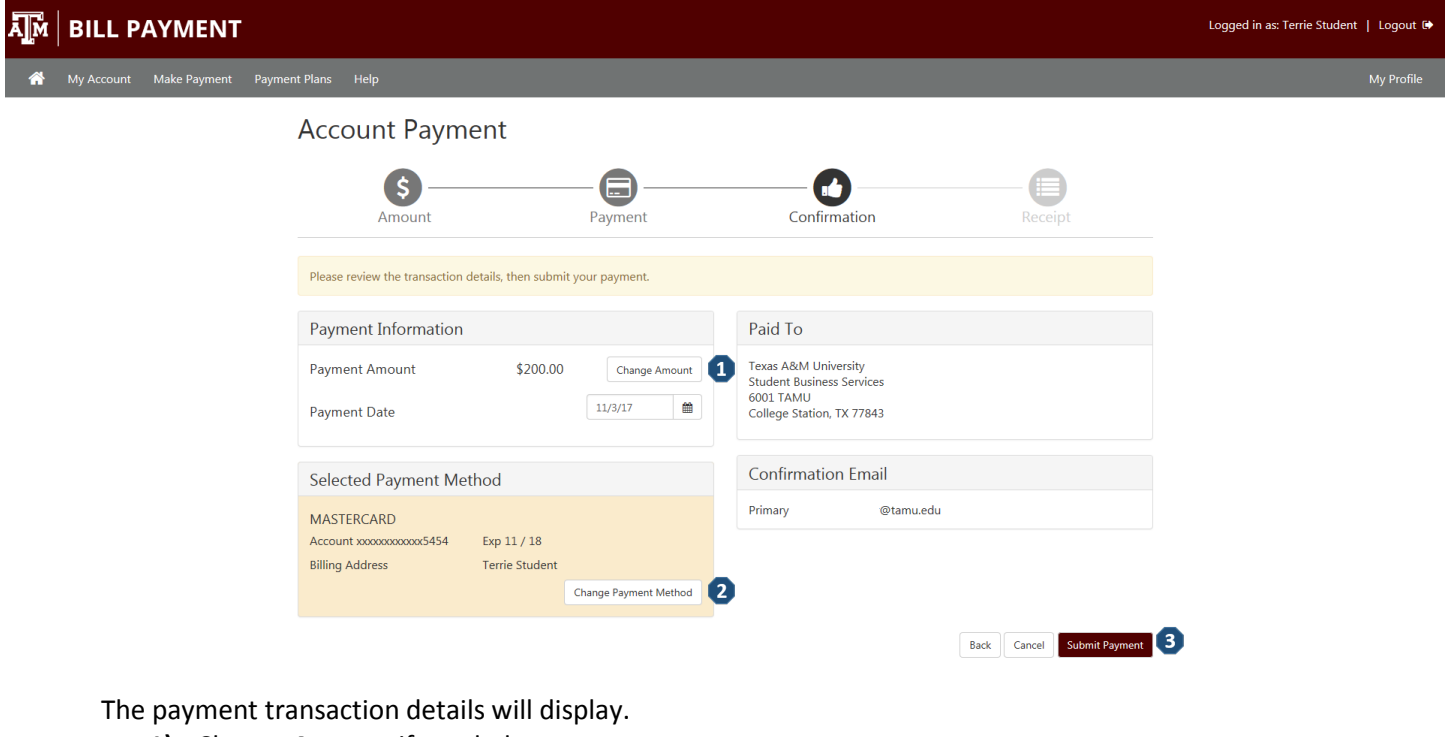

- **1)** Change **Amount** if needed.
- **2)** Change **Payment Method** if needed.
- **3)** Once the information is verified **Submit Payment**.

# **New Credit or Debit Card Payment Receipt**

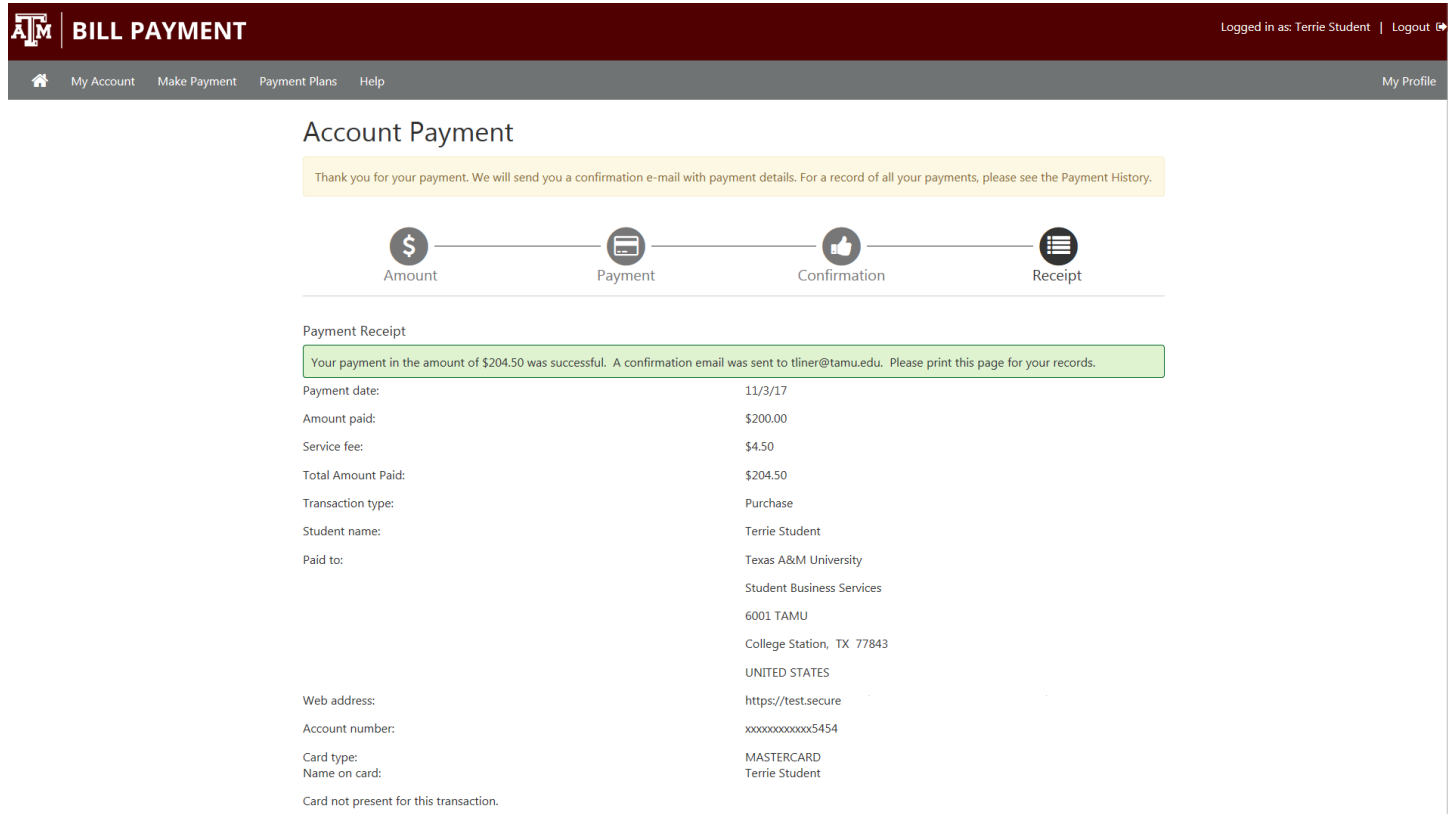

Your payment receipt will display and you will also receive a payment confirmation email.